1

### **Anleitung für BigBlueButton (BBB)**

**Stand April 2022**

- 1. Voraussetzung für die Nutzung: Geeignete Browser
- 2. Raumverwaltung
- 3. Teilnehmer einladen und Konferenz starten
- 4. Mikrofon-Freigabe
- 5. Layout-Einstellungen
- 6. Präsentationsoberfläche<br>7. Toolbar
- 7. Toolbar<br>8. Webcan
- 8. Webcam Einstellungen<br>9. Öffentlicher Chat
- Öffentlicher Chat
- 10. Privater Chat
- 11. Geteilte Notizen
- 12. Präsentationen erstellen
- 13. Umfrage erstellen
- 14. Gruppenraum (Breakout-Room) erstellen
- 15. Screen Sharing
- 16. Untertitel (Closed Captions)
- 17. Einstellungen Teilnehmer
- 18. Einstellungen Organisator
- 19. Learning Dashboard
- 20. Tastenkombinationen
- 21. Teilnehmerrechte
- 22. Greenlight
- 23. Moodle
- 24. ILIAS

# **1. Voraussetzung für die Nutzung: Geeignete Browser**

Da bei BBB die Technologie "WebRTC" eingesetzt wird, ist eine gute Unterstützung dieses Standards durch den Browser die Grundvoraussetzung für einen einwandfreien Betrieb. Die beste WebRTC-Unterstützung bieten der Google Chrome sowie Mozilla Firefox in den jeweils aktuellsten Versionen. Weiterhin gut geeignet sind Browser, die auf der Chromium-Engine basieren, wie aktuelle Opera-Versionen oder Microsoft Edge.

Sollten Werbeblocker oder Privacy-Plugins wie zum Beispiel Ghostery installiert sein, so sollten Ausnahmen für die URL Ihrer BBB-Instanz eingerichtet werden, da diese Plugins eventuell die verwendeten JavaScripte auf der BigBlueButton-Seite blockieren könnten. Im Problemfall sollten solche Plugins zur Fehleranalyse komplett deaktiviert werden.

Eventuell installierte Anti-Viren-Software sowie Personal Firewalls sind oft Fehlerquellen für Verbindungsprobleme. Im Problemfall sollten diese Software-Produkte deaktiviert werden, um sie als Fehlerquellen auszuschließen.

Auf MacOS müssen eventuell bestimmte Rechte gesetzt sein, damit der Browser Zugriff auf die Kamera und das Mikrofon gestattet bekommt:

https://support.apple.com/de-de/guide/safari/ibrwe2159f50/mac

#### **2. Raumverwaltung**

2

Nach erfolgreicher Anmeldung erscheint die Startseite von BigBlueButton.

In dieser sehen Sie Ihren Raum mit dem Namen "Startraum". Die Einstellungen dieses Raums können Sie durch einen Klick auf die drei Punkte neben dem Raum bearbeiten:

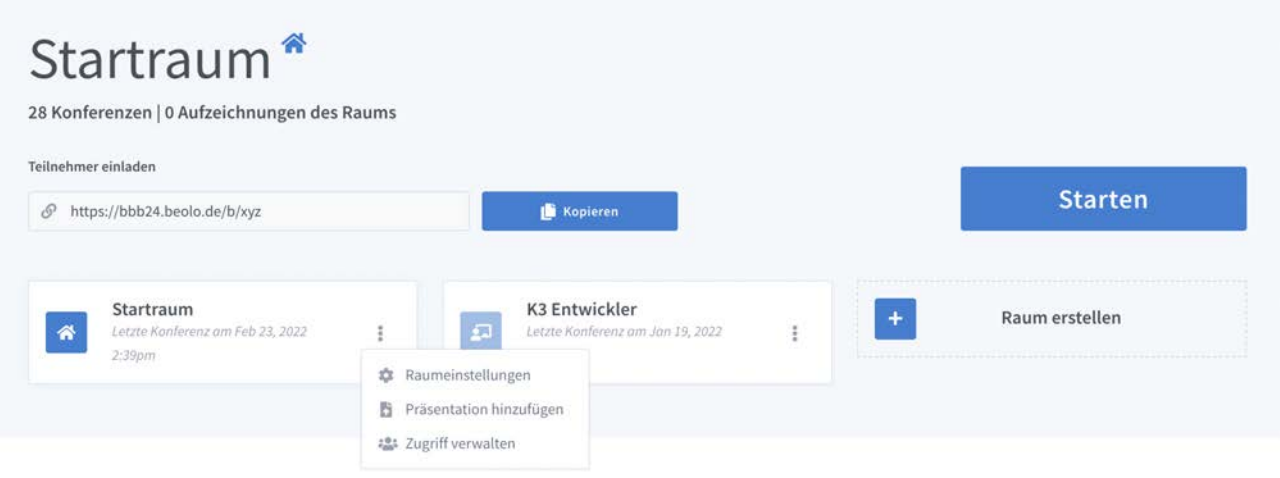

In der folgenden Bearbeitungsmaske haben Sie dann die Möglichkeit, den erstellten Raum entsprechend seiner Benutzung umzubenennen (im Beispiel hier "Startraum"), optional können Sie dort auch einen Raumzugangscode generieren.

Zudem können Sie an dieser Stelle direkt weitere Rechte an die TeilnehmerInnen vergeben, wie z.B.:

- **Teilnehmer beim Betreten stummschalten:** Dies ist sinnvoll bei Vorlesungen, weniger sinnvoll bei Gesprächsrunden.

- **Freigabe durch Moderator, bevor der Raum betreten werden kann:** So können Räume speziell für gewisse Personen geöffnet werden.

#### **- Jeder Teilnehmer kann die Konferenz starten, usw.**

Wenn Sie Ihre Auswahl getroffen haben, speichern Sie die Einstellungen über den blauen Button "Raum aktualisieren".

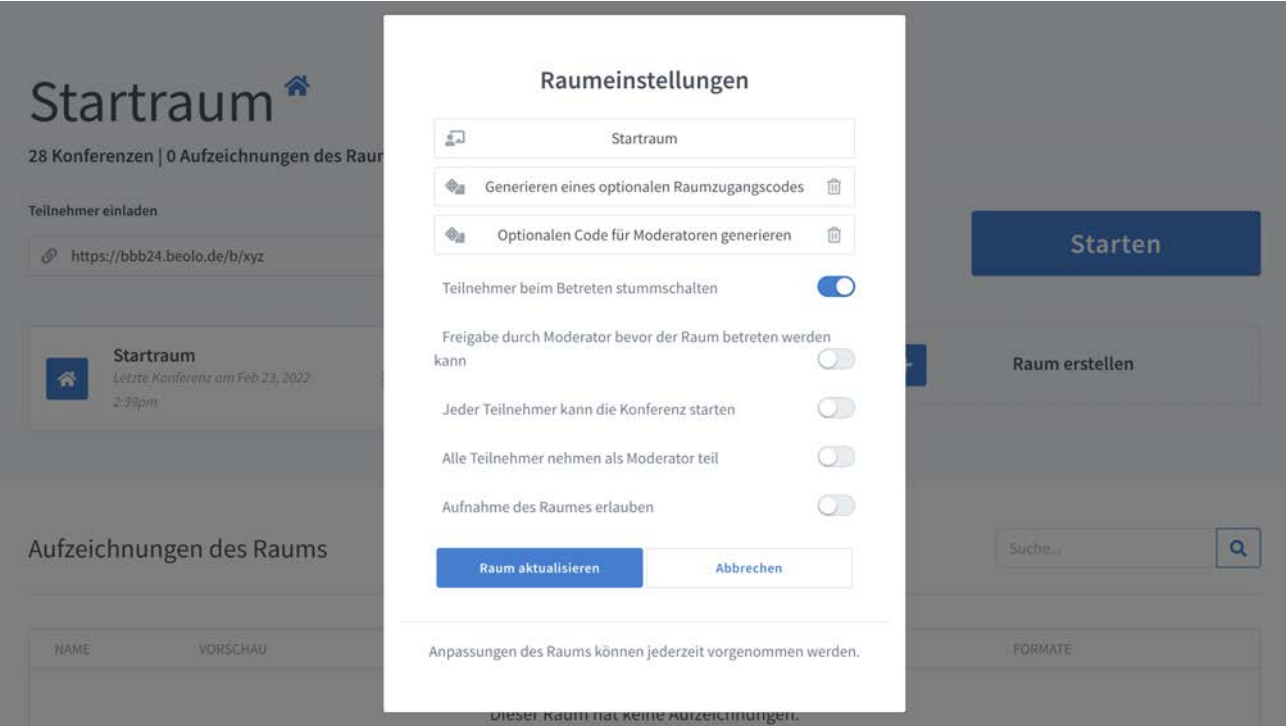

# **3. Teilnehmer einladen und Konferenz starten**

Um Personen zu einem Treffen in den erstellten Raum einladen zu können, wählen Sie einfach den erstellten Raum aus, kopieren den Link über den blauen Button und versenden ihn per Mail an die gewünschten Personen.

Zum Starten der Konferenz klicken sie einfach auf den Button "Starten".

Wenn Sie als TeilnehmerIn den Einladungslink aufgerufen und Ihren Zutrittsnamen eingegeben haben, können Sie direkt an der Konferenz teilnehmen.

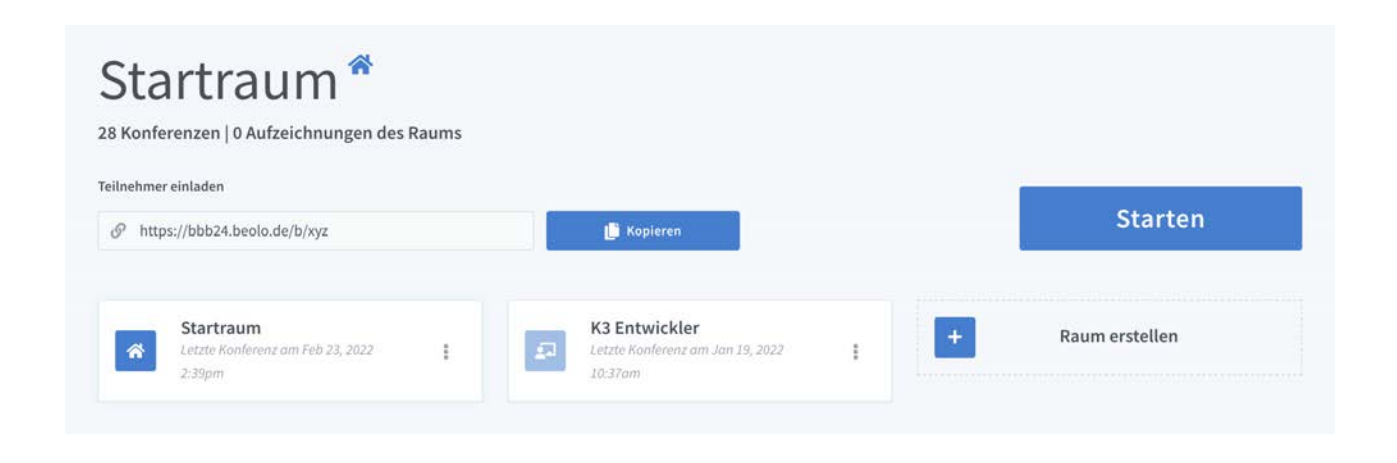

#### **4. Mikrofon-Freigabe**

4

Nachdem Starten der Konferenz werden Sie gefragt, wie Sie der Konferenz beitreten möchten. Hier wählen Sie aus, ob Sie aktiv sprechend (Mit Mikrofon) oder nur zuhörend an der Konferenz teilnehmen möchten.

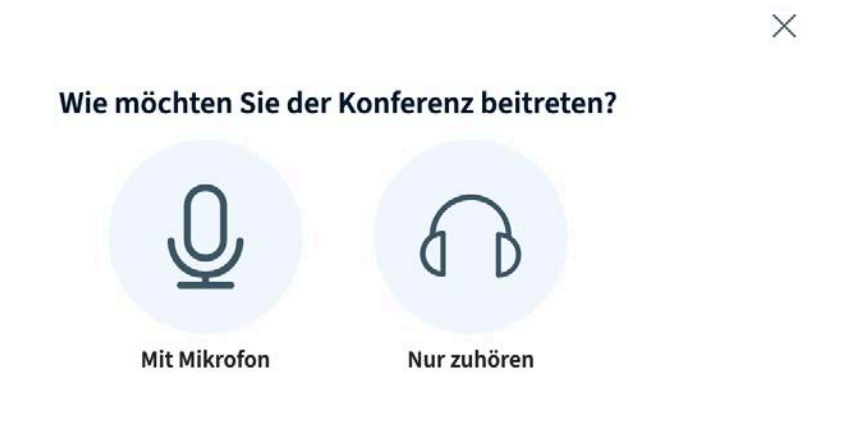

Bei der Auswahl des Mikrofons wird der Browser um Erlaubnis fragen, ob BigBlueButton auf das Mikrofon zugreifen darf. Bestätigen Sie dies bitte.

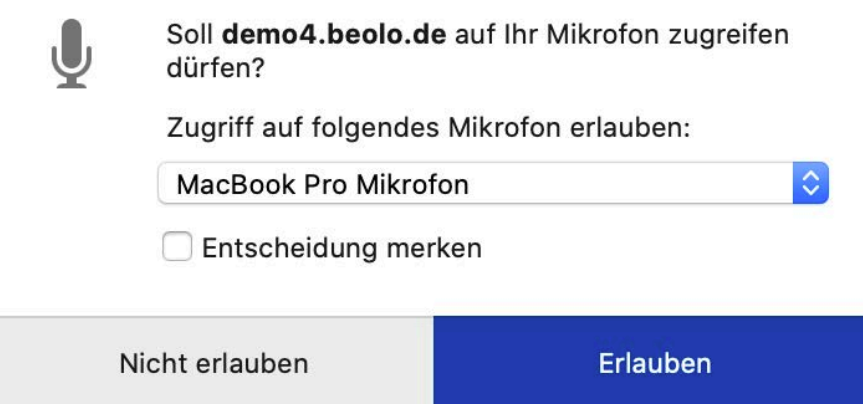

Im Anschluss wird automatisch ein Echotest durchgeführt, um zu prüfen, ob Sie sich selbst hören. Wenn dies der Fall ist, bestätigen Sie dies über den grünen "Ja"-Button und gelangen in den Konferenzraum.

 $\times$ 

# Dies ist ein persönlicher Echotest. Sprechen Sie ein paar Worte. Hören Sie sich selbst?

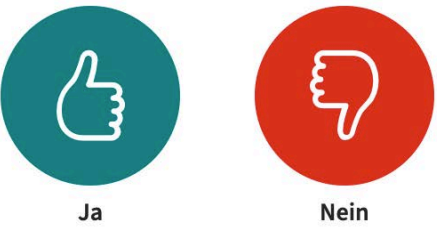

#### **5. Layout-Einstellungen**

5

Der Moderator/Administrator hat grundlegend die Möglichkeit, das Layout, welches der Teilnehmer sieht, zu gestalten.

Die Position der Präsentation oder von Videos auf dem Bildschirm, die Anzeige von Webcams, Animationen, die verwendete Sprache, die Schriftgröße – all diese Dinge sind grundlegend variierbar und vom Moderator/Administrator im Vorfeld zu definieren.

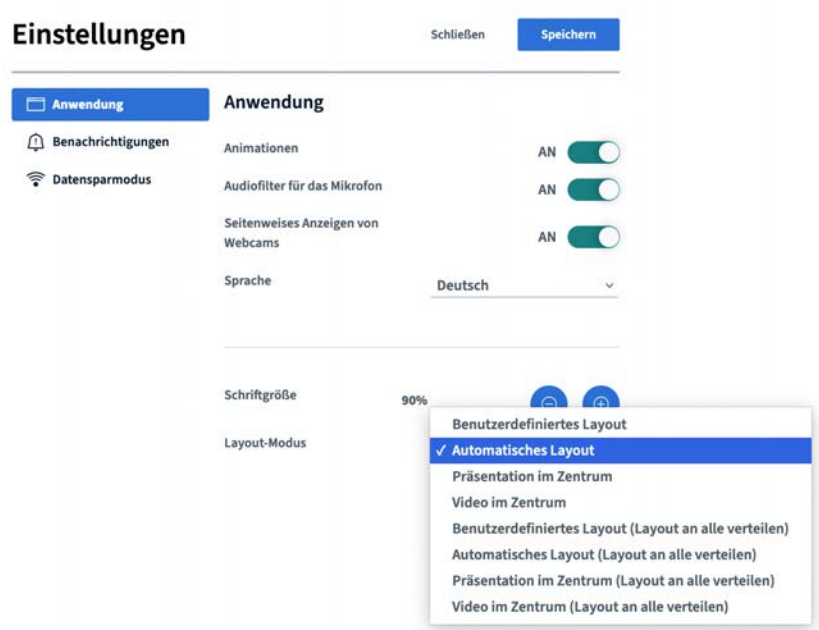

#### **6. Präsentationsoberfläche**

6

In der Mitte des Bildschirms befindet sich die Präsentationsoberfläche, auf der die Präsentationen, Filme und Whiteboards angezeigt werden.

Die unterschiedlichen Schreib- und Zeichenwerkzeuge finden Sie während Ihrer Präsentation am rechten Rand Ihrer Präsentationsfläche eingeblendet. Es können Text, Formen und Linien eingefügt, aber auch frei gezeichnet werden.

Nach Auswahl einer Funktion wird Ihnen zusätzlich eine Auswahlmöglichkeit für Farbe und Linienstärke eingeblendet.

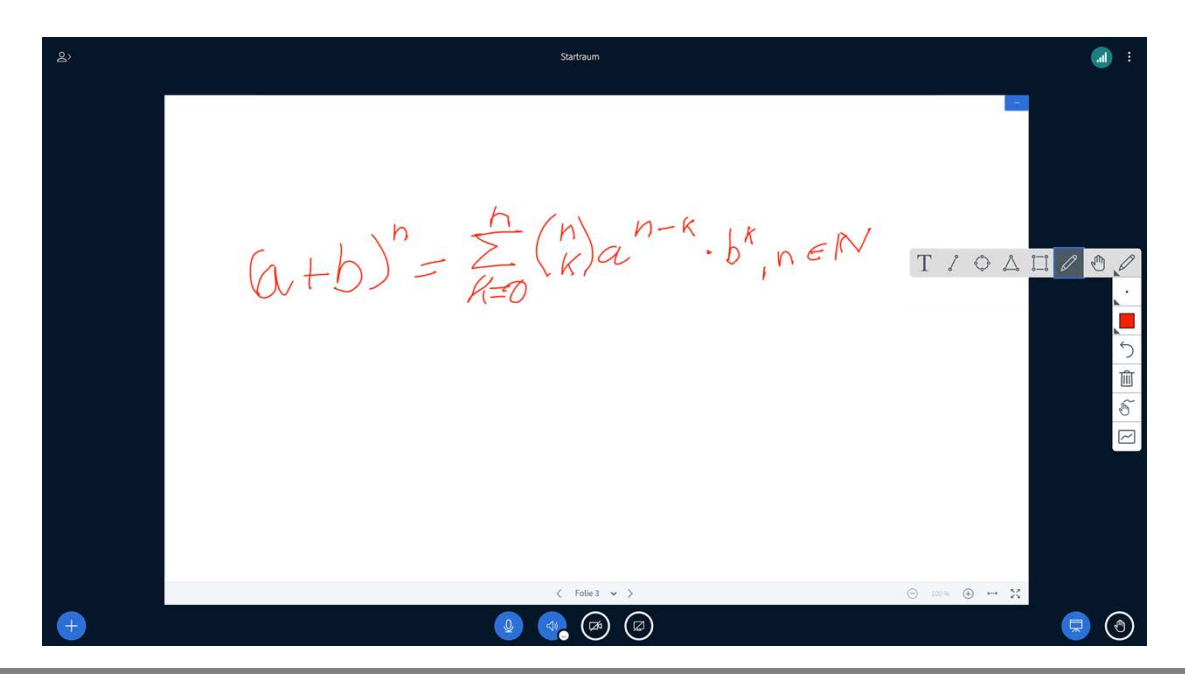

# **7. Toolbar**

7

In der unteren Toolbar finden Sie verschiedene Symbole, um die einzelnen Bereiche bearbeiten zu können.

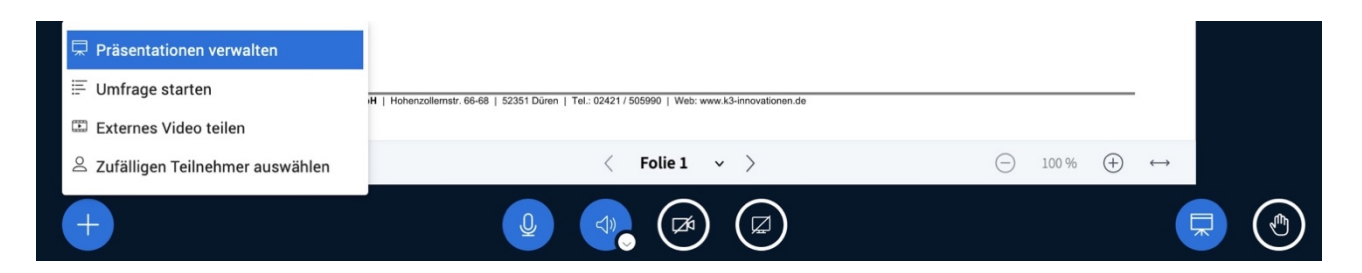

**Plus**: Über dieses Symbol können Sie als Präsentator verschiedene Aktionen durchgeführt werden, wie z.B. eine Umfrage starten, Präsentationen hochladen/verwalten (Bilder, PDFs), oder es können externe Videos (z.B. von YouTube, Vimeo usw.) geteilt und zufällige Teilnehmer ausgewählt werden.

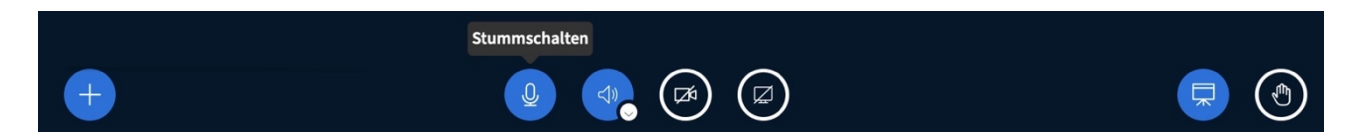

**Mikrofon**: Über dieses Symbol können Sie das eigene Mikrofon temporär ein- und ausschalten.

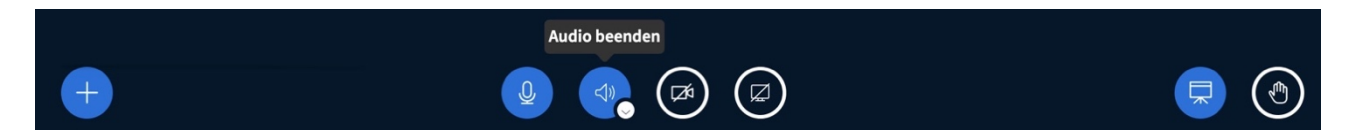

**Lautsprecher**: Über dieses Symbol schaltet man das Mikrofon komplett aus. Falls Sie dieses wieder aktivieren möchten, wird erneut die Freigabe angefragt und der Echotest durchgeführt (wie in Punkt 4 beschrieben).

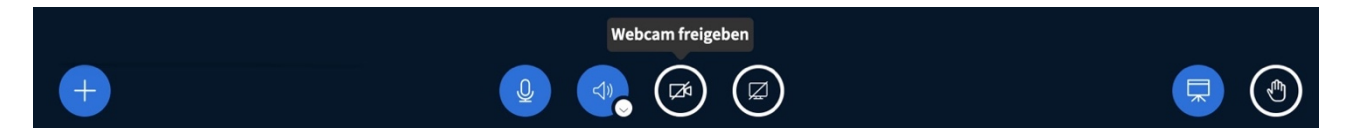

**Webcam**: Falls der Konferenz-Veranstalter die Nutzung von Webcams erlaubt, können Sie über dieses Symbol Ihre Webcam aktivieren und deaktivieren. Des Weiteren haben Sie hier dann die Möglichkeit, zusätzliche Einstellungen zur Übertragungsqualität vorzunehmen.

Wenn Ihr Endgerät über mehrere Webcams verfügt, stellen Sie mit Hilfe des Vorschaubildes sicher, dass Sie die richtige Webcam ausgewählt haben. Bei der Auswahl der Kamera wird der Browser (wie beim Mikrofon) um Erlaubnis fragen, ob BigBlueButton auf die Kamera zugreifen darf. Bestätigen Sie dies bitte.

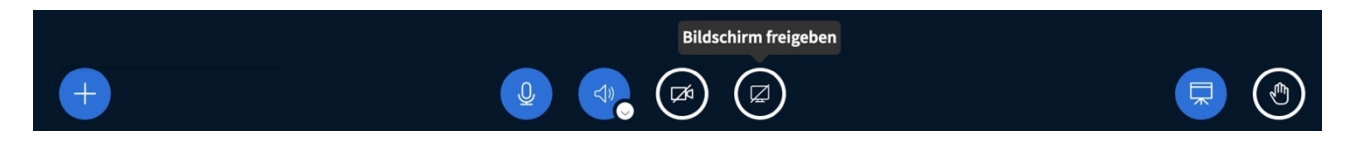

**Bildschirm**: Über dieses Symbol haben Sie die Möglichkeit, Ihren Bildschirm zu teilen (Screen sharing). Sie können wählen, ob Sie den gesamten Bildschirm, ein Programm oder eine bestimmte Datei freigeben möchten. Wichtig dabei ist, dass das, was gezeigt werden soll, auf dem eigenen Desktop auch geöffnet ist.

Der Bildschirm kann allerdings nur von der Person geteilt werden, die auch das Präsentator-Icon trägt und damit im Steuerungsmenü ein viertes Symbol zum "Bildschirm freigeben" zur Verfügung hat.

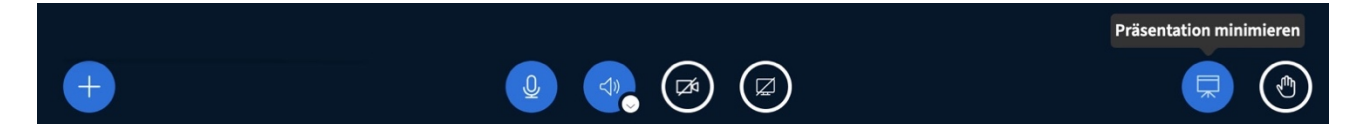

**Präsentation**: Über dieses Symbol haben Sie die Möglichkeit, die jeweilige Präsentation zu minimieren oder auch wieder herzustellen.

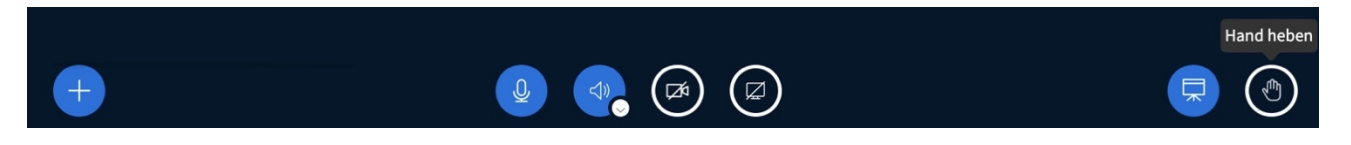

**Hand heben**: Falls Sie sich aktiv beteiligen möchten, haben Sie über dieses Symbol die Möglichkeit, Ihre Hand zu heben (oder auch wieder zu senken).

Dem Moderator wird dies dann in der rechten, oberen Ecke seines Monitors angezeigt und kann entsprechend reagieren.

# **8. Webcam Einstellungen**

Falls der Konferenz-Veranstalter die Nutzung von Webcams erlaubt, können Sie über die untere Schaltfläche (Toolbar) mit dem Kamera-Symbol Ihre Webcam aktivieren und deaktivieren.

Des Weiteren haben Sie die Möglichkeit, zusätzliche Einstellungen zur Übertragungsqualtität vorzunehmen. Wenn Ihr Endgerät über mehrere Webcams verfügt, stellen Sie mit Hilfe des Vorschaubildes sicher, dass Sie die richtige Webcam ausgewählt haben.

Was die Einstellung der Webcam angeht, hat der Moderator/Administrator seit der Version 2.4 einen viel größeren Spielraum. Der Hintergrund der Webcam ist frei wählbar (tatsächlicher Hintergrund, verschwommener Hintergrund oder ausgewählte Motive).

 $\times$ 

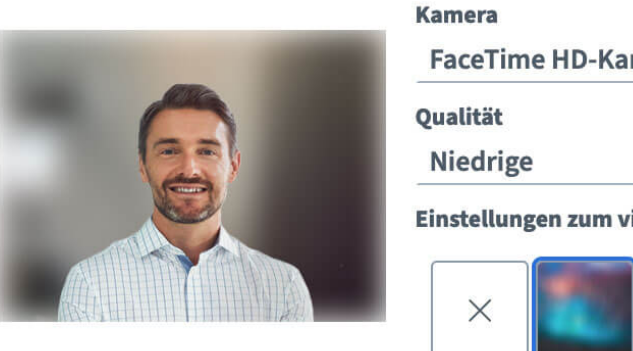

# Webcameinstellungen

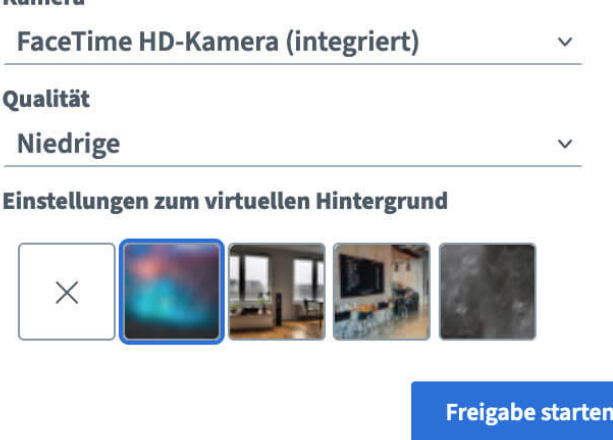

# **9. Öffentlicher Chat**

9

Im Gegensatz zum Privaten Chat ist der öffentliche Chat für alle TeilnehmerInnen sichtbar und eignet sich gut für Zwischenfragen und Kommentare, da ModeratorInnen und PräsentatorInnen direkt darauf eingehen können. Man sieht wer was geschrieben hat und wer gerade aktiv tippt.

Der Chat kann über die 3 Punkte in der oberen rechten Ecke gespeichert, kopiert oder gelöscht werden.

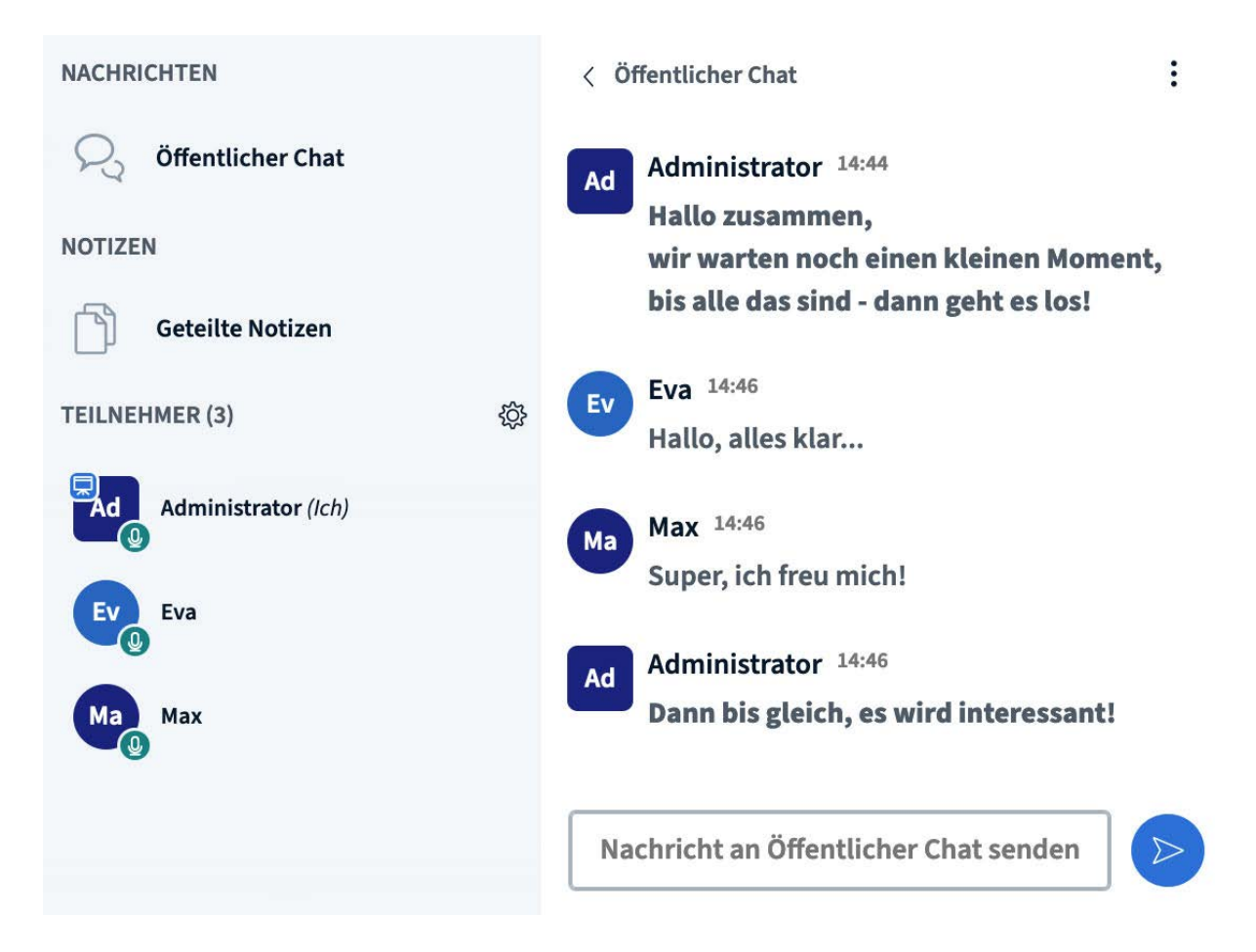

Bislang waren die Nachrichten des Moderators/Administrators im Chat optisch nicht von denen anderer Konferenzteilnehmer zu unterscheiden. Seit der Version 2.4 ist der Text, den der Moderator/Administrator in den Chat schreibt, fettgedruckt.

# **10. Privater Chat**

10

Zusätzlich zum öffentlichen Chat haben Sie auch die Möglichkeit, mit den TeilnehmerInnen private Chats zu erstellen und Nachrichten auszutauschen, die nicht alle sehen sollen. Klicken Sie dazu die gewünschte Person an und wählen "Privaten Chat starten" aus.

Private Chats werden oben links unter dem Öffentlichen Chat angezeigt. Sie können ohne Probleme zwischen mehreren offenen Chats springen. Der Private Chat kann allerdings nicht gespeichert werden.

**<sup>©</sup> K3 Innovationen GmbH** | Hohenzollernstr. 66-68 | 52351 Düren | Tel.: 02421 / 505990 | Web: www.k3-innovationen.de

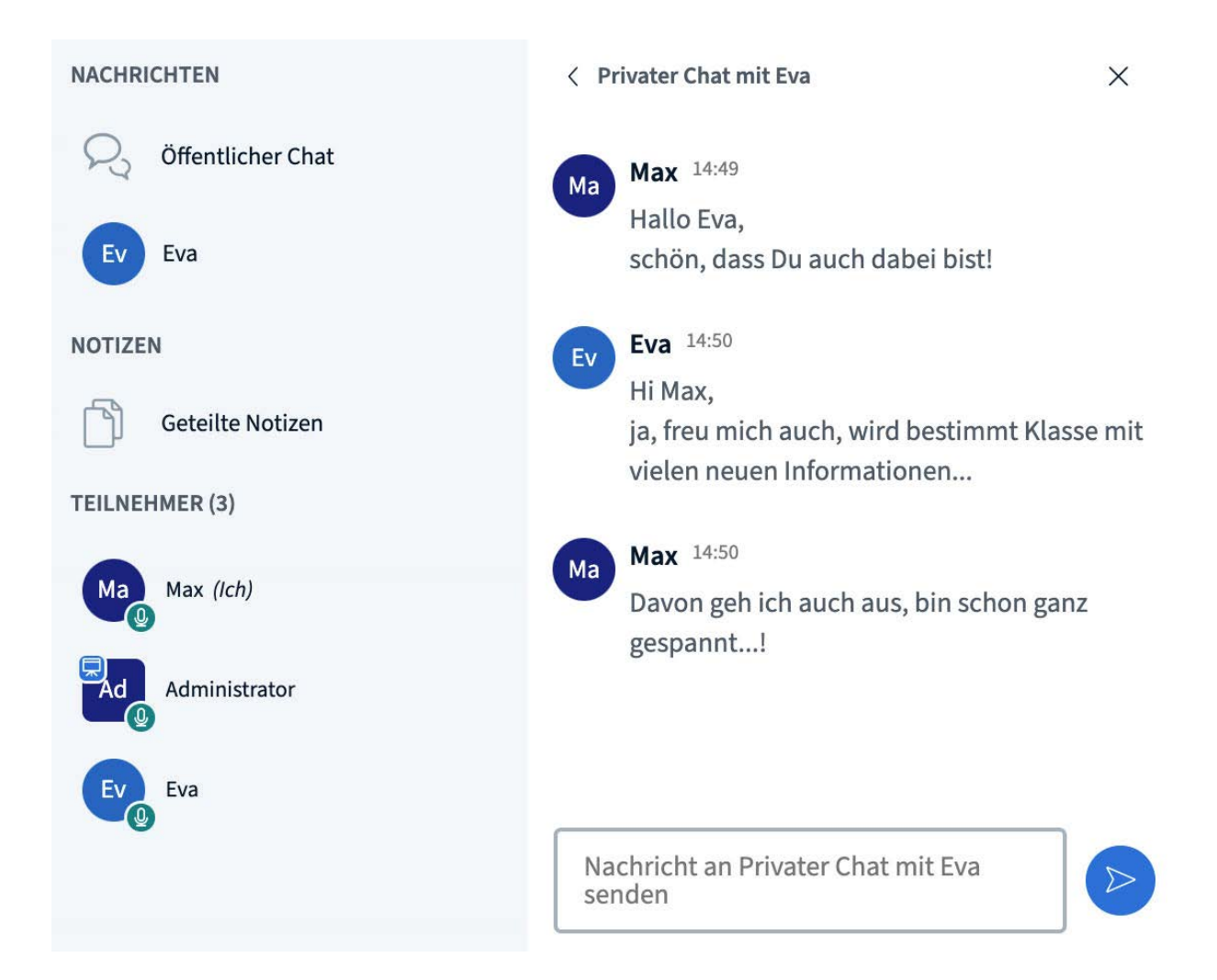

#### **11. Geteilte Notizen**

11

Geteilte Notizen eignen sich z. B. für Brainstormings oder als Dokumentation wichtiger Besprechungsergebnisse etc. In den Notizen können alle TeilnehmerInnen durch klicken in das Textfeld schreiben. Im Textfeld kann man bei Bedarf auch grundlegende Formatierungen (fett,

kursiv etc.) vornehmen.

**Achtung:** Durch Schließen des Konferenzraums wird alles, was in den geteilten Notizen steht, gelöscht. Das gilt auch für die geteilten Notizen in Gruppenräumen (Breakout-Rooms)!

Man hat natürlich vorher die Möglichkeit, die erstellten Notizen als HTML, Textdatei, PDF etc. abzuspeichern und herunterzuladen.

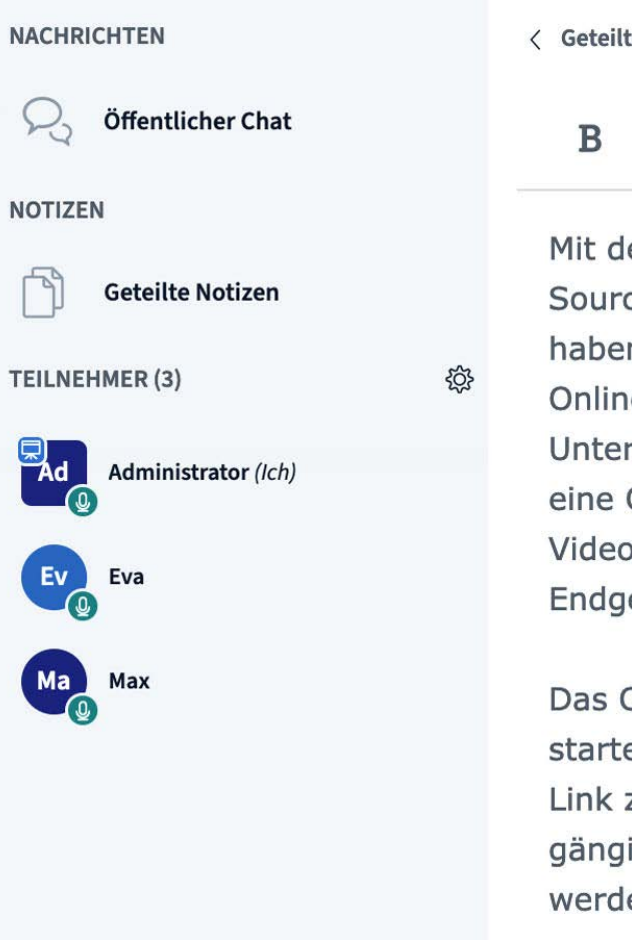

< Geteilte Notizen

# $I$  U  $S \equiv \equiv S C$   $\rightleftarrows$

Mit der frei verfügbaren Open-Source Software "BigBlueButton" haben Sie die Möglichkeit ein Online-Webinar, digitalen Unterricht, eine Webkonferenz oder eine Online-Tagung inklusive einer Videokonferenz auf allen digitalen Endgeräten durchzuführen.

Das Online-Webinar kann sofort starten, denn Sie stellen nur einen Link zur Verfügung, der in allen gängigen Browsern aufgerufen werden kann.

# **12. Präsentationen erstellen**

Als PräsentatorIn haben Sie in BigBlueButton die Möglichkeit Office-Dokumente oder PDF-Dateien hochzuladen (PDF-Dateien haben dabei die bessere Qualität). Klicken Sie dazu einfach auf das blaue Plus-Icon am linken unteren Rand und wählen "Präsentation hochladen". Im nächsten Schritt können Sie Ihre Datei(en) auswählen und hochladen.

**Hinweise:** Achten Sie darauf, dass eine Präsentation durch das runde Markierungsfeld auf der rechten Seite ausgewählt ist.

Wenn die Präsentation von den TeilnehmerInnen heruntergeladen werden darf, klicken Sie zusätzlich auf das "Blatt-mit-Pfeil-Symbol", um das Herunterladen zu ermöglichen (optional). Dann klicken Sie oben rechts auf den Button "Hochladen", um die Datei hochzuladen. Durch Setzen des Hakens im Kreis können auch mehrere Präsentationen hochgeladen werden, zwischen denen gewechselt werden kann.

<sup>12</sup> **© K3 Innovationen GmbH** | Hohenzollernstr. 66-68 | 52351 Düren | Tel.: 02421 / 505990 | Web: www.k3-innovationen.de

Die Dokumente sollten am besten vorher in einem Ordner auf dem Schreibtisch/Desktop des eigenen PCs gesammelt werden. Es ist ratsam, den Dokumenten dort bereits eine Nummerierung für die Reihenfolge zu geben, da die Reihenfolge später nicht mehr geändert werden kann.

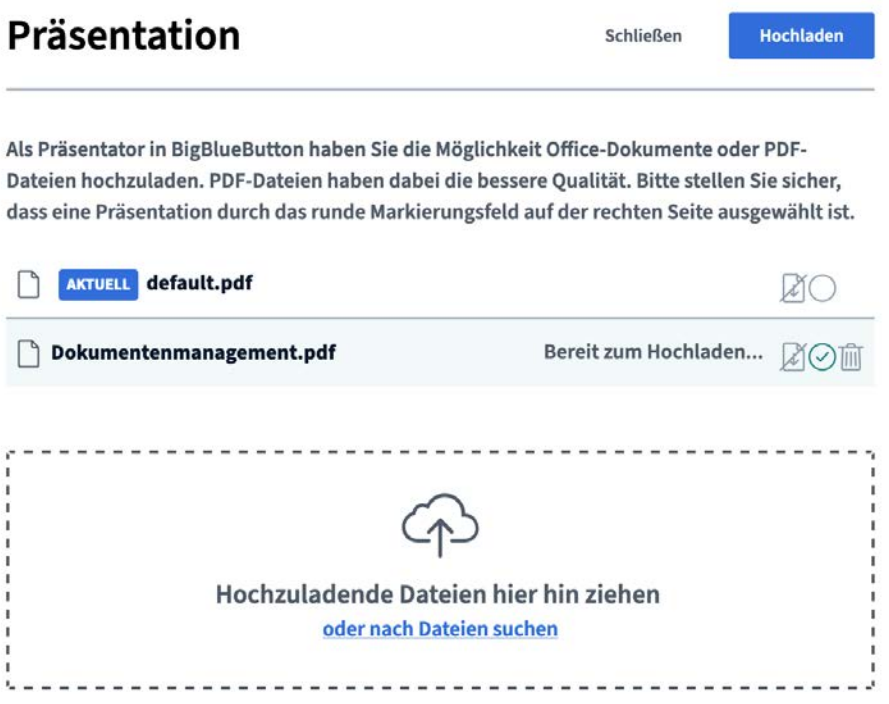

# **13. Umfrage erstellen**

Eine gute Möglichkeit, um verschiedene Sachen abzufragen, sind Umfragen. Klicken Sie dazu einfach auf das blaue Plus-Icon am linken unteren Rand und wählen "Umfrage starten". Ausschließlich PräsentatorInnen können die Aktionen einsehen und bestimmen. ModeratorInnen haben stattdessen die Option, die Präsentator-Rolle von einer anderen Person zu übernehmen.

Wenn Sie als PräsentatorIn eine Umfrage für alle TeilnehmerInnen erstellen möchten, öffnet sich die mittlere Leiste mit Einstellungsmöglichkeiten. Dort haben Sie die Möglichkeit, die Art der Umfrage zu bestimmen oder eine benutzerdefinierte Umfrage zu erstellen.

Nachdem Sie die Umfrage gestartet haben, erscheint sie auf der Präsentationsfläche der TeilnehmerInnen.

Die jeweiligen Antworten der TeilnehmerInnen erhalten Sie live und können direkt sehen, was geantwortet wurde. Während und nach der Umfrage haben Sie die Möglichkeit, die Ergebnisse der Umfrage zu veröffentlichen und auf den Präsentationsflächen der TeilnehmerInnen zur Verfügung zu stellen.

**Hinweis**: Die Umfrage-Ergebnisse, die Sie links in Ihrer Moderatorenansicht übersichtlich in einem Rahmen präsentiert bekommen, können Sie ganz einfach mit der Maus markieren und bspw. für die Notizen in Ihrer Präsentation kopieren – so sammeln Sie ggf. wichtige Hinweise für die Anpassung Ihrer Inhalte.

Umfragen sind seit der **Version 2.4** auch anonym möglich, d.h. der Moderator/Administrator erhält in diesem Fall lediglich die Antworten der Teilnehmer, wird aber nicht darüber informiert, wer welche Antwort gegeben hat.

Das kann dazu führen, dass Umfrageergebnisse realistischer und ehrlicher sind, da sich die Teilnehmer nicht vom Moderator/Administrator "überwacht" fühlen.

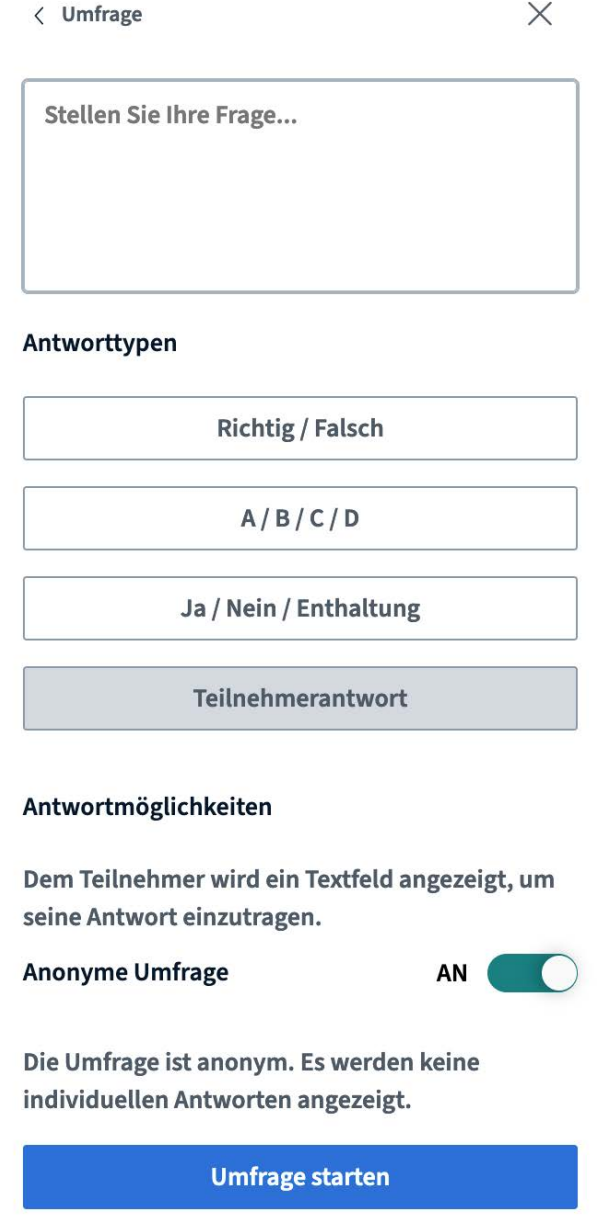

### **14. Gruppenraum (Breakout-Room) erstellen**

15

Zusätzlich zum Hauptraum der Videokonferenz können Sie sogenannte Gruppenräume (Breakout-Rooms) erstellen. Dort haben Sie die Möglichkeit, die TeilnehmerInnen Ihrer Videokonferenz in eine beliebige Anzahl von Gruppen aufzuteilen. Jede Gruppe verfügt dann über einen separaten BBB-Raum, in dem sie arbeiten, sich austauschen und Präsentationen durchführen kann.

Über den Bereich "Teilnehmer verwalten" (Zahnrad) können Sie den Gruppenraum erstellen.

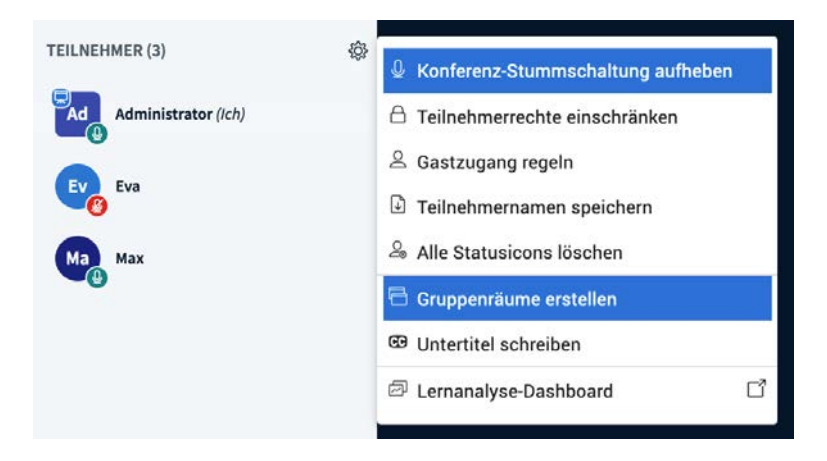

Es lassen sich bis zu 4 dieser Räume erstellen, die die TeilnehmerInnen (zum Beispiel bei Gruppenarbeiten) entweder eigenständig betreten, oder denen sie bei der Erstellung der Räume zugewiesen werden.

Zusätzlich wird für die Gruppenräume ein Zeitlimit eingestellt, das sichtbar in jedem Raum erscheint. Nach dem Ablauf dieser Zeit (oder nach frühzeitiger manueller Schließung der Räume) werden alle TeilnehmerInnen automatisch wieder in den Hauptraum geholt.

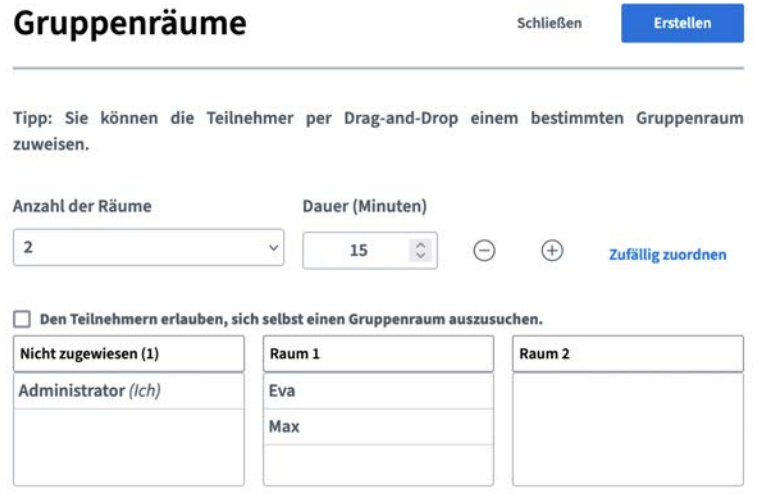

Sind die TeilnehmerInnen einem bestimmten Raum zugeteilt, so können sie nur diesen und den Hauptraum der Konferenz sehen, zwischen denen beliebig gewechselt werden kann (zum Beispiel, um den Lehrenden eine Frage zur Aufgabenstellung etc. zu stellen).

**Hinweis:** Seit der Version 2.4 kann der Moderator/Administrator, wenn er während einer Breakout-Room-Phase feststellt, dass die Gruppen mehr Zeit benötigen, die angesetzte Zeit beliebig verlängern.

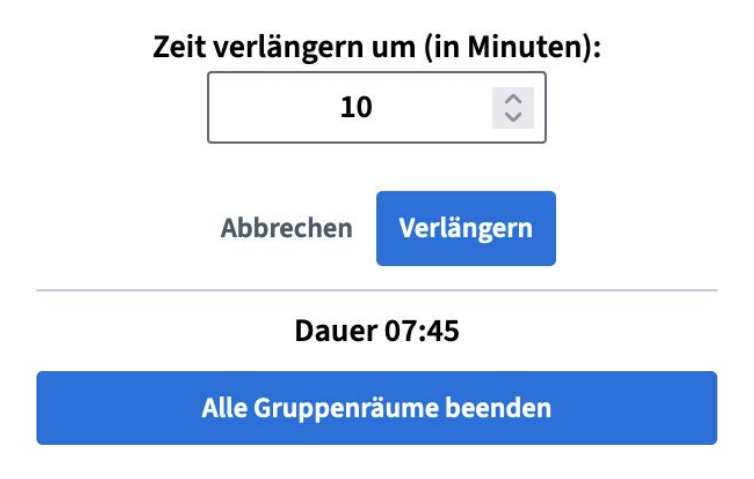

Zudem kann der Moderator/Administrator die Gruppenräume im Vorfeld individuell benennen, z.B. könnte er Teilnehmer eines Sprachkurses in unterschiedliche Arbeitsgruppen schicken und die Räume entsprechend benennen ("Arbeitsgruppe Grammatik", "Arbeitsgruppe Vokabeltraining", "Arbeitsgruppe freies Sprechen").

# **15. Screen Sharing**

16

Sie können den Teilnehmenden ein Programm oder eine Webseite zeigen, indem Sie einfach Ihren Bildschirm und die gewünschten Inhalte teilen. Der Bildschirm kann allerdings nur von der Person geteilt werden, die auch das Präsentator-Icon trägt und damit im Steuerungsmenü (Toolbar) ein viertes Symbol zum "Bildschirm freigeben" zur Verfügung hat.

Mit Klick auf das Bildschirm-Icon können Sie im Browser entscheiden, was Sie freigeben möchten. Hier können Sie wählen, ob Sie den gesamten Bildschirm, ein Fenster oder einen Browser-Tab freigeben möchten. Wichtig dabei ist, dass das, was gezeigt werden soll, auf dem eigenen Desktop auch geöffnet ist. Nach der Auswahl wird der gewünschte Inhalt allen TeilnehmerInnen per Screen Sharing angezeigt.

Es ist z.B. möglich, hier ein Word-Dokument zu öffnen und in diesem, live und für alle sichtbar, etwas zu protokollieren. Um die Freigabe zu beenden, klicken Sie einfach auf den Button "Bildschirmfreigabe beenden".

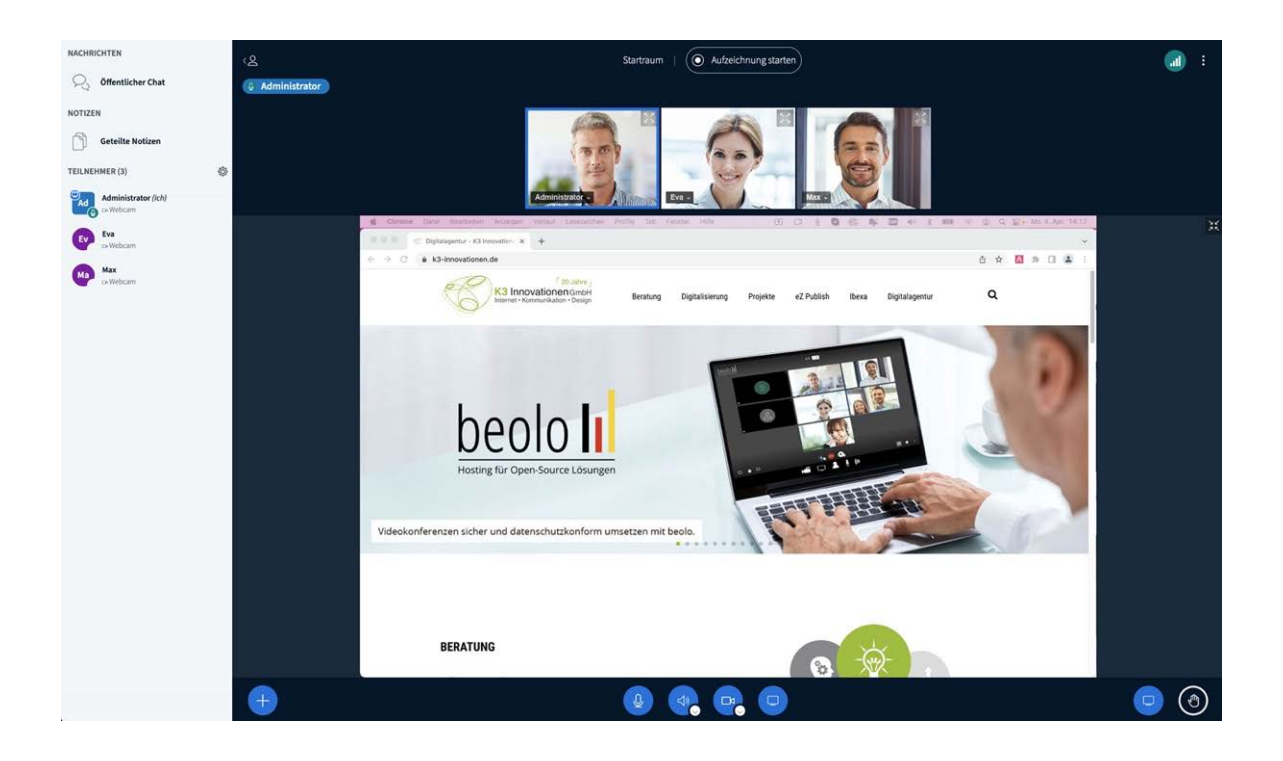

# **Beachten Sie dabei:**

- Mit Chrome und Firefox können Sie Ihren gesamten Bildschirm teilen oder nur bestimmte Fenster einer Applikation oder Browser Tabs, während Safari Ihnen diese Auswahl nicht ermöglicht und automatisch Ihr gesamter Bildschirm geteilt wird.
- Das Teilen des Bildschirms nimmt viel Bandbreite in Anspruche, vor allen Dingen auf Seiten Ihrer Teilnehmer. Teilnehmer, die ein langsameres Netzwerk oder mit einem Tablet oder einem Smartphone haben, könnten daher Probleme bekommen, Ihren Bildschirm zu sehen. Daher wird das Teilen des Bildschirms nur dann empfohlen, wenn es unbedingt notwendig ist. Laden Sie Ihre Präsentation lieber vorab hoch und nutzen Sie sie dann in der Unterrichtsstunde/Konferenz auf diese Weise.

# **16. Untertitel (Closed Captions)**

17

Als Moderator haben Sie bei der Vorführung in BigBlueButton die Möglichkeit individuelle Untertitel (Closed Captions) einzublenden, um die Konferenz strukturierter und eindeutiger zu gestalten.

Zum Beispiel können Sie bei einer bestimmten Folie einen kleinen Zusatz anfügen oder die Antwort auf eine Frage einblenden etc.

Um Closed Captions zu erstellen, öffnen Sie über das Zahnrad das Menü Ihrer Teilnehmerliste und wählen "Untertitel schreiben" aus. Sie werden im Anschluss gebeten, die Sprache anzugeben, in der Sie Ihre Untertitel schreiben möchten.

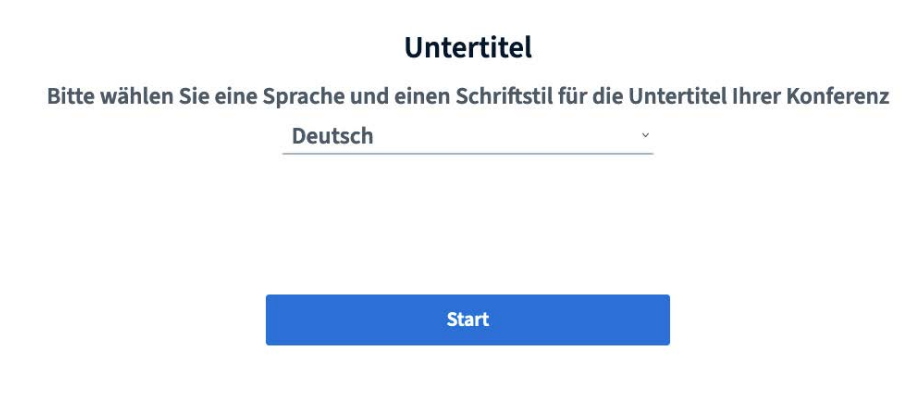

# **Untertitel Einstellungen**

18

Um die Untertitel (Closed Captions) direkt beim Schreiben in der Vorführung einzublenden, müssen Sie die Anzeige für die Untertitel aktivieren. Dies machen Sie in der unteren Toolbar, in dem Sie das neue Icon "CC" (Untertitel starten) aktivieren.

Es erscheint im Anschluss die Bearbeitungsmaske, in der Sie die entsprechenden Einstellungen vornehmen können (Untertitelsprache auswählen, Schriftfarbe, Hintergrundfarbe, Schriftart, Schriftgröße), und erhalten dort auch eine entsprechende Vorschau.

an a bhail

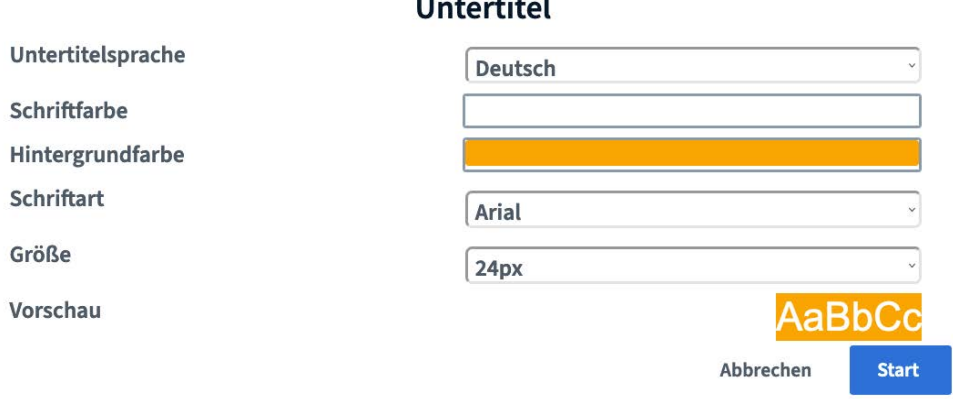

### **Untertitel Auswahlliste**

Die ausgewählten Sprachen für die Untertitel finden Sie direkt in Ihrer Auswahlliste am linken Rand der Session.

Durch klicken in das Textfeld haben Sie dann die Möglichkeit, die Untertitel zu verfassen. Im

Textfeld kann man bei Bedarf auch grundlegende Formatierungen (**fett**, **kursiv** etc.) vornehmen.

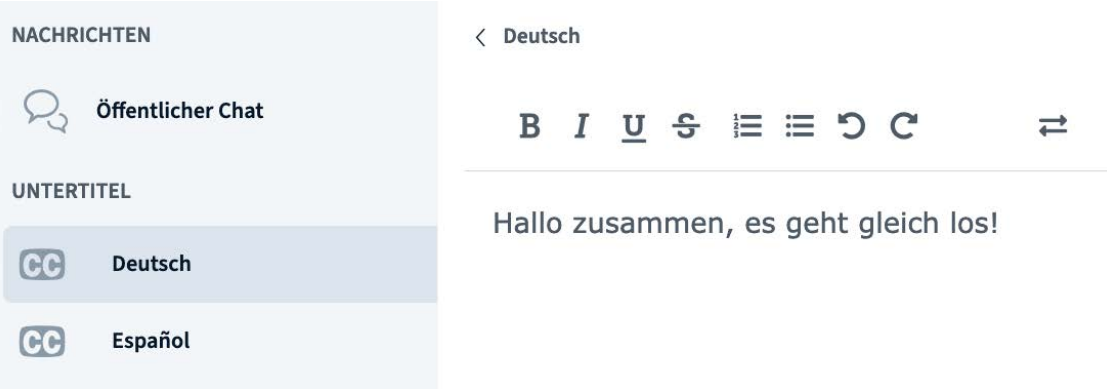

# **Untertitel Einblendungen**

19

Sobald Sie die Untertitel (Closed Captions) über das Textfeld erstellen, werden diese entsprechend direkt in der jeweiligen Folie etc. eingeblendet.

Wenn Sie die Closed Captions innerhalb der Vorführung wieder deaktivieren möchten, klicken Sie einfach erneut auf das blaue Icon "CC" (Untertitel stoppen) in der Toolbar.

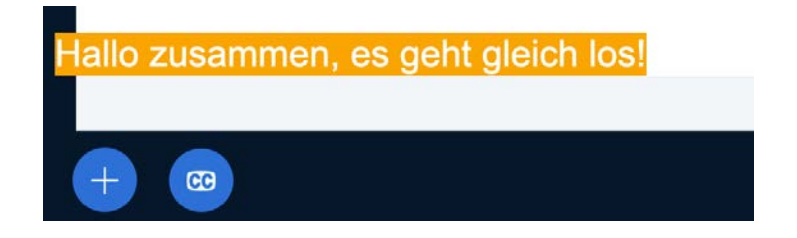

# **Unser Tipp für Live Closed Captions**

Benennen Sie einen zweiten Moderator als "Stenographen", da die Untertitel-Funktion keine automatisierte ist, sondern manuellen Input erfordert. Der Stenograph veröffentlicht somit "live" alle Inhalte, die ein Teilnehmer nicht hören kann, als Untertitel, so dass Menschen, die nicht hören können an einer BigBlueButton Konferenz teilnehmen können.

# **17. Einstellungen Teilnehmer**

Als Teilnehmer können Sie über Ihren Namen in der linken Spalte Ihren Status anpassen und/oder auch dort das Mikrofon ein- und ausschalten, sowie Private Chats mit anderen TeilnehmerInnen starten.

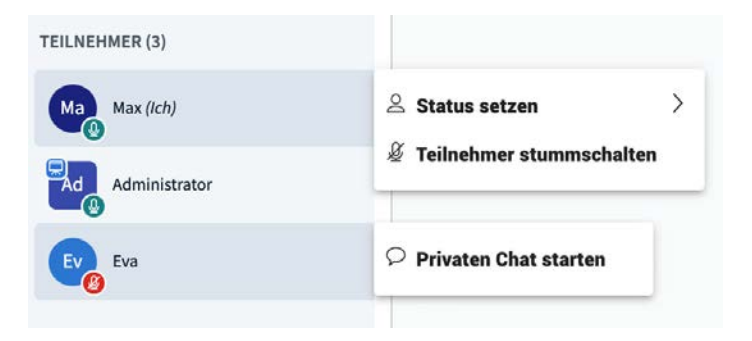

# **18. Einstellungen Organisator**

20

Als Organisator können Sie zusätzlich, über die Namen in der linken Spalte, mit den TeilnehmerInnen einen "Privaten Chat starten", die "Teilnehmer stummschalten", "Zugriff auf Whiteboard erlauben", "Zum Präsentator machen", "Zum Moderator ernennen", oder die "Teilnehmer entfernen".

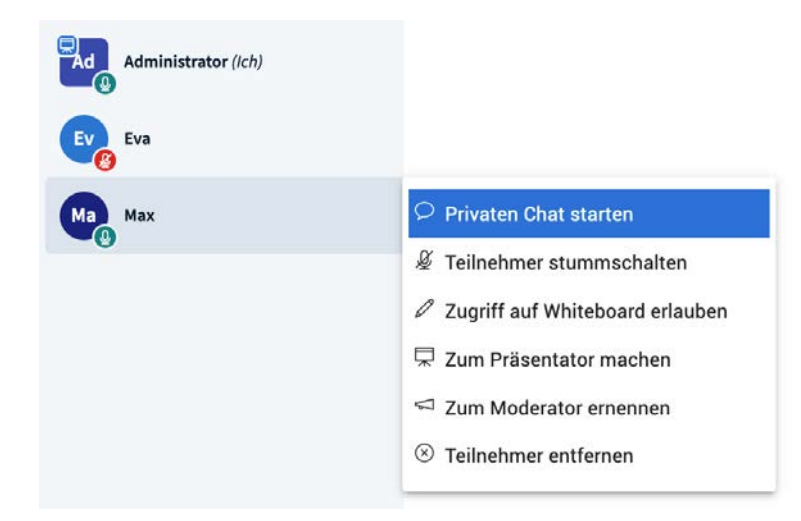

# **19. Learning Dashboard**

Das sogenannte Learning Dashboard ist seit der Version 2.4 das zentrale Instrument für den Moderator/Administrator.

Es zeigt ihm nicht nur an, wann sich die einzelnen Teilnehmer eingeloggt haben und wie lange sie an einer Veranstaltung teilnehmen, sondern insbesondere auch, wie lange sich jemand aktiv beteiligt, also spricht, wie viele Messages er in den Chat stellt, und ob er bei Umfragen seine Stimme abgibt.

Der Moderator/Administrator kann "stillere" Teilnehmer also gezielt motivieren.

Über den Bereich "Teilnehmer verwalten" (Zahnrad) gelangt man zum Learning Dashboard.

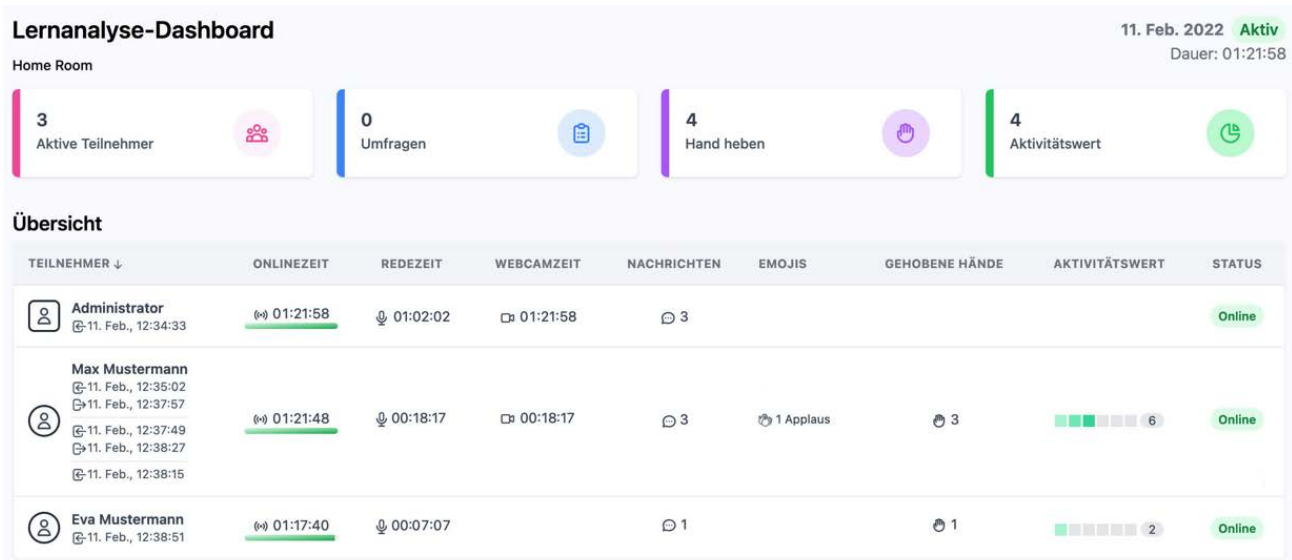

# **20. Tastenkombinationen**

21

BigBlueButton ermöglicht das Nutzen von Tastenkombinationen für das schnelle Navigieren bzw. Einsetzen von Funktionen.

Eine Übersicht, welche Tastenkombinationen es gibt, bzw. welche Funktion sich dahinter verbirgt, finden Sie hinter den drei Punkten am oberen rechten Bildschirmrand und dann dort auf "Tastaturkürzel" klicken.

Es stehen folgende Tastenkombinationen (Shortcuts) zur Verfügung:

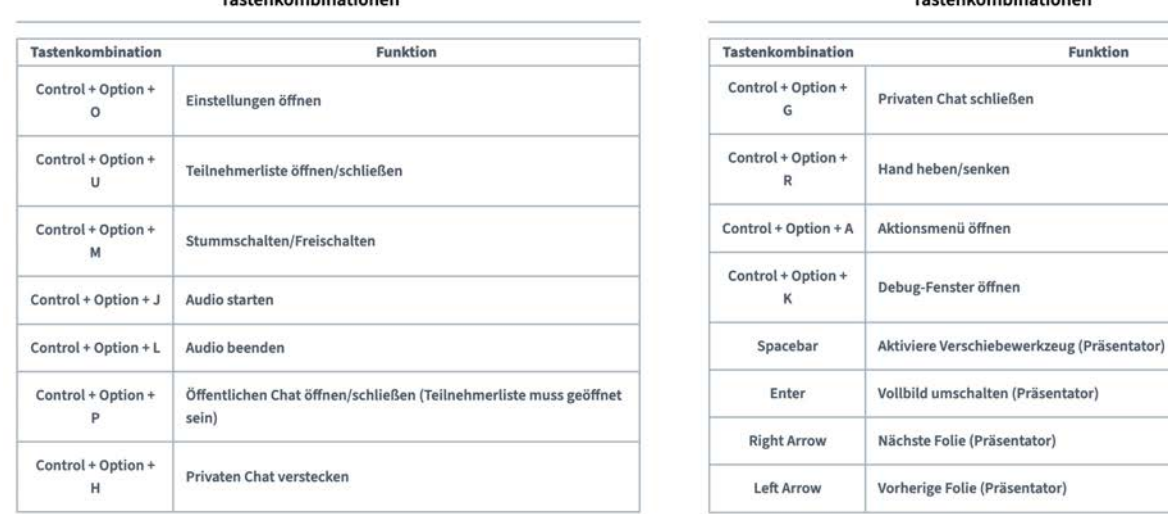

**Tactor kombinationen** 

#### Tastenkombinationen

#### **21. Teilnehmerrechte**

22

Solange von den übergeordneten Rollen des Moderators bzw. eines Präsentators, keine Einschränkungen vorgenommen werden, haben die Teilnehmer einer BigBlueButton Konferenz, Schreibrechte im öffentlichen und privaten Chat sowie den Notizen.

Teilnehmer können ebenfalls zu Moderatoren oder Präsentatoren bestimmt werden.

Um ihre BigBlueButton Videokonferenz gegen mögliche Störungen abzusichern, hält die Open-Source-Software BigBlueButton einige Optionen bereit, die wir Ihnen hier kurz erläutern möchten.

# **Teilnehmerrechte einschränken**

23

Um als Moderator die Rechte der Teilnehmer an einer BigBlueButton Videokonferenz einzuschränken, müssen Sie innerhalb der Teilnehmerliste auf "Teilnehmer verwalten" (Zahnrad) klicken.

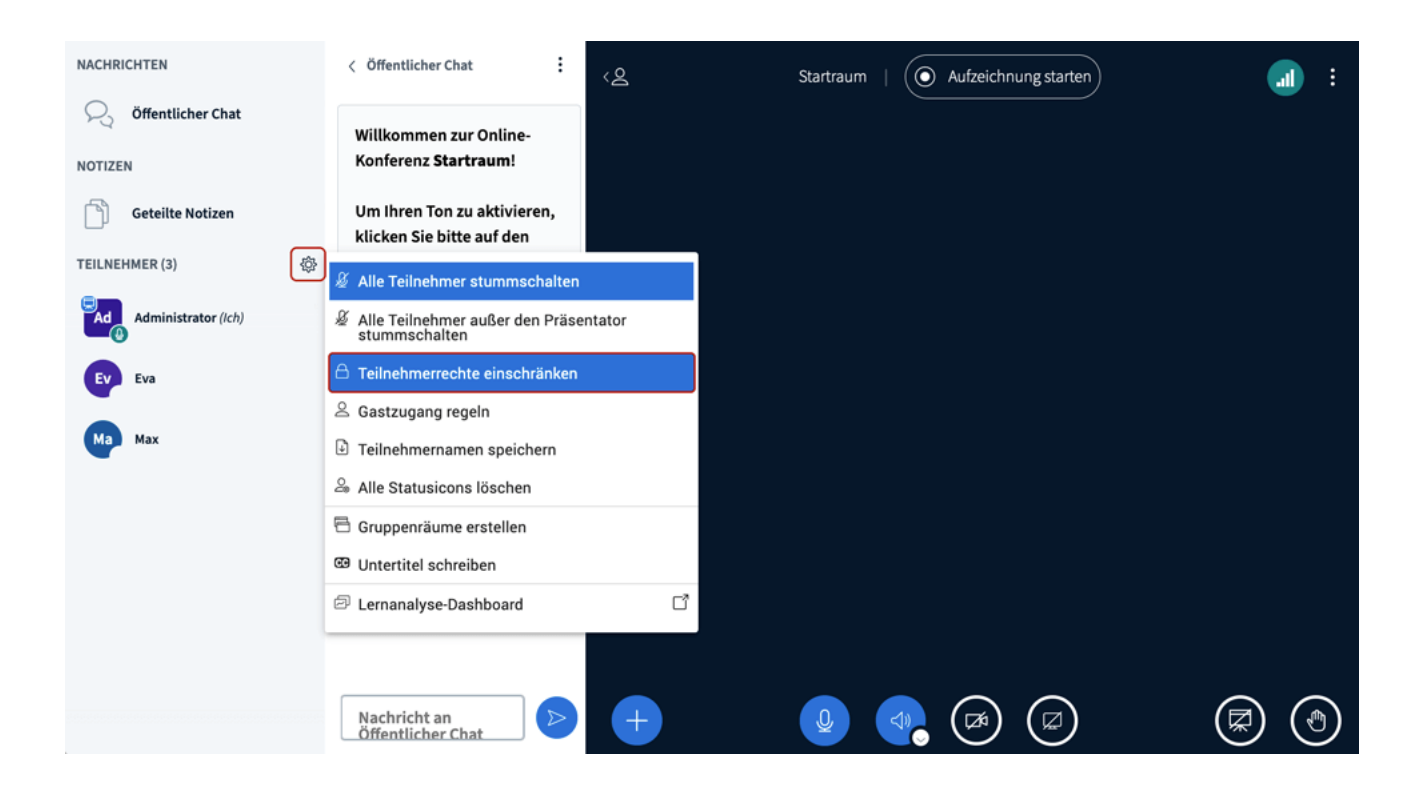

Im dort erscheinenden Fenster haben Sie dann die Möglichkeit durch klicken auf den jeweiligen Button die Rechte der Teilnehmer freizugeben oder zu sperren.

Sie haben dabei die Möglichkeit, die Nutzung von Mikrofon bzw. Webcam, Chatnachrichten (private und öffentliche), den Zugriff auf die geteilten Notizen sowie auch die Sichtbarkeit der Teilnehmerliste anzupassen.

# **Teilnehmerliste für andere Teilnehmer freigeben/sperren**

Wenn der Bereich "**Teilnehmerliste für andere Teilnehmer anzeigen**" gesperrt ist, so ist die Teilnehmerliste für die anderen Konferenz-Teilnehmer nicht als Auflistung sichtbar.

Die für die Videokonferenz zuständigen Moderatoren und Präsentatoren sind weiterhin in der Liste aufgeführt. Diese haben auch die Berechtigung einzelne Teilnehmer stumm zu schalten oder diese auch zum Moderator oder Präsentator der BigBlueButton Videokonferenz zu machen.

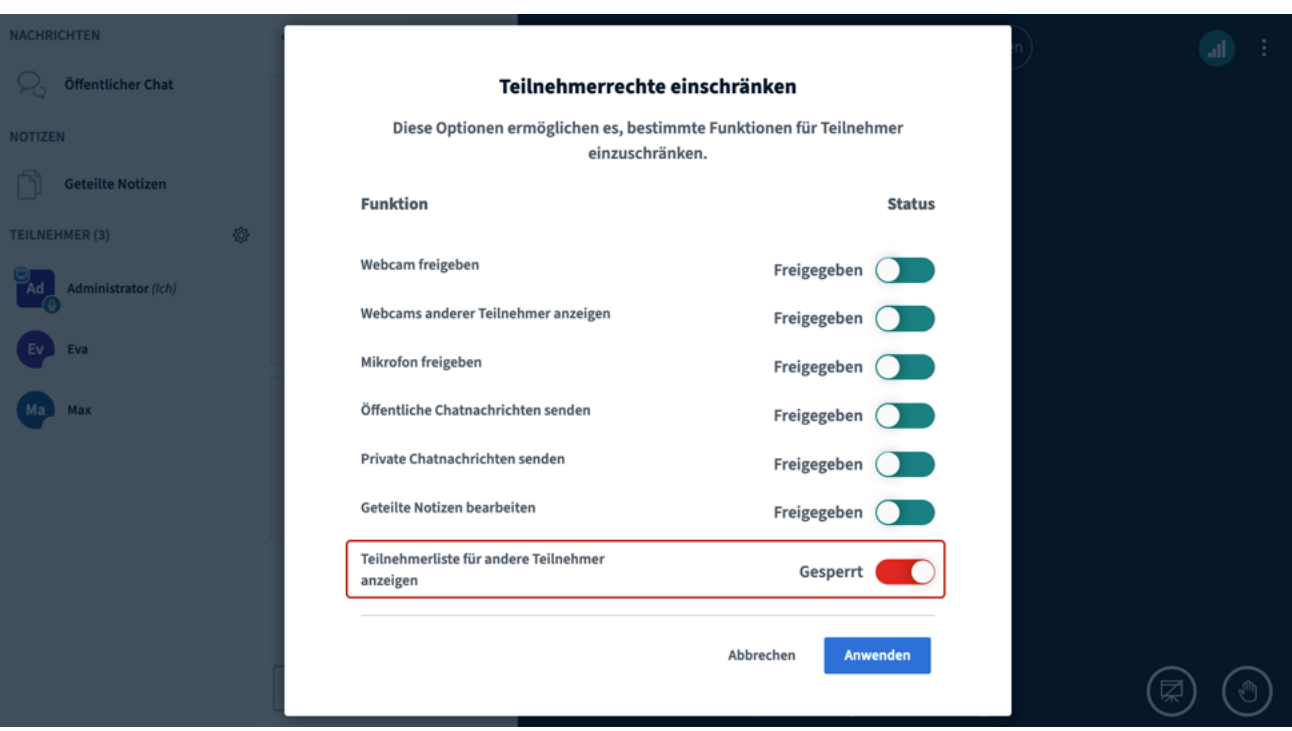

#### **Webcam freigeben/sperren**

25

Wenn Sie den Bereich "Webcam freigeben" in BigBlueButton sperren, so sind alle Kameras der Teilnehmer deaktiviert. Die jeweiligen Moderatoren und Präsentatoren können Ihre Kameras jedoch weiterhin wie gewohnt nutzen. Wenn die Kameras zwischenzeitlich von den Moderatoren wieder freigegeben werden, müssen diese wieder individuell durch die einzelnen Teilnehmer aktiviert werden.

**Hinweis:** Diese Funktion eignet sich auch bestens dazu, insbesondere bei sehr großen Konferenzen, die übertragene Datenmenge zu reduzieren und dadurch die Übertragung der BigBlueButton Videokonferenz stabiler zu machen, sollte es zu Störungen kommen.

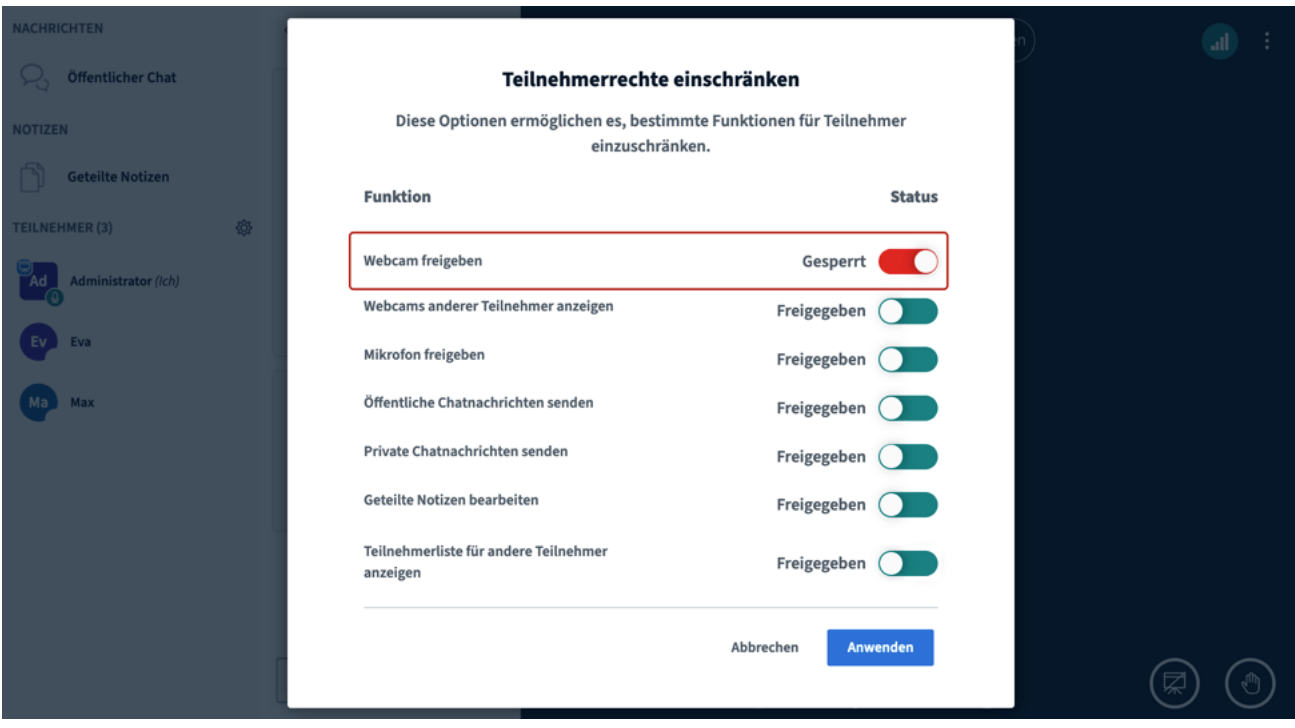

# **Webcams anderer Teilnehmer freigeben/sperren**

Wenn Sie den Bereich "Webcams anderer Teilnehmer anzeigen" sperren, sehen alle Konferenz-Teilnehmer nur noch die Kameras der Moderatoren/Präsentatoren und ihre eigene Kamera.

Moderatoren und Präsentatoren können weiterhin alle Kameras wie gewohnt sehen.

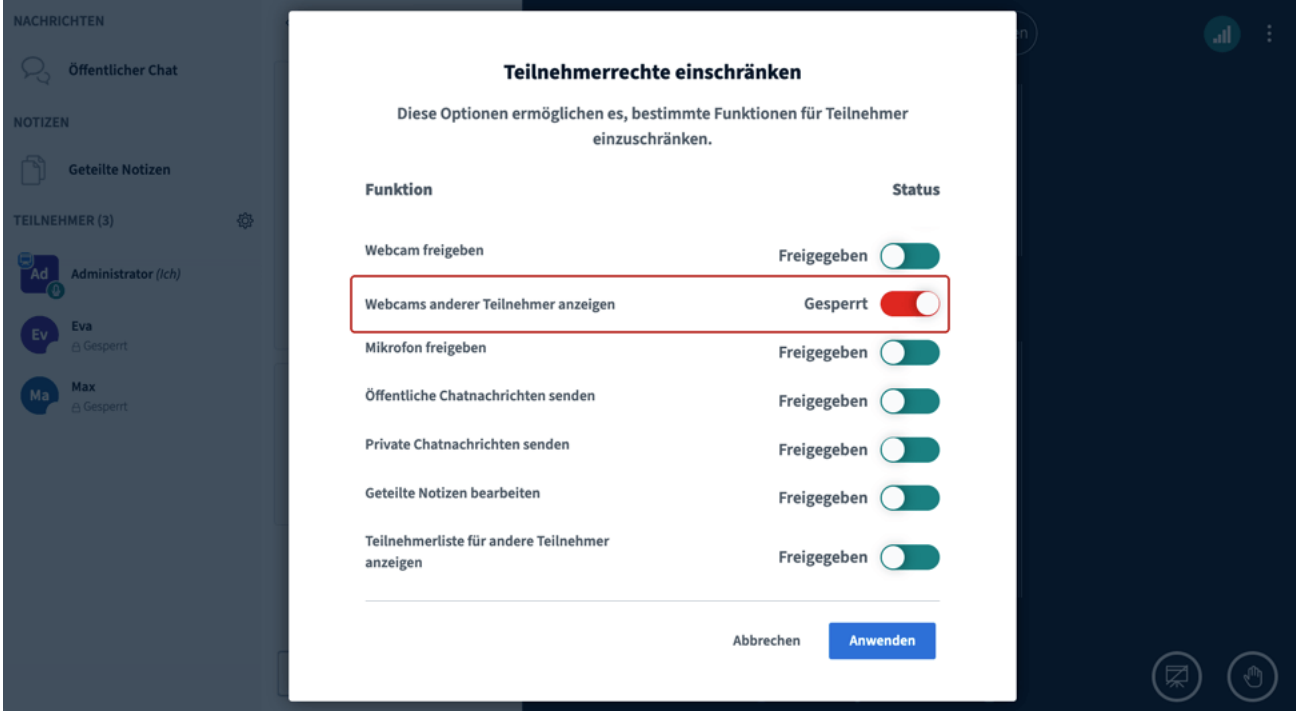

#### **Mikrofon freigeben/sperren**

27

Wenn Sie den Bereich "**Mikrofon freigeben**" sperren, werden die Mikrofone der Konferenz-Teilnehmer deaktiviert. Die Teilnehmer können aber weiterhin zuhören. Die Mikrofone der Moderatoren/Präsentatoren sind von der Sperrung nicht betroffen und können jederzeit wie gewohnt genutzt werden.

Wenn die Mikrofone zwischenzeitlich wieder freigegeben werden, müssen diese wieder individuell durch jeden einzelnen Teilnehmer zur Nutzung aktiviert werden – bis dahin befinde ich mich als Teilnehmer im Modus "Nur zuhören".

**Hinweis:** Diese Funktion eignet sich auch bestens dazu, insbesondere bei sehr großen BigBlueButton Videokonferenzen, die übertragene Datenmenge zu reduzieren und dadurch die Bandbreite der Übertragung zu stabilisieren, falls es zu Störungen kommen sollte.

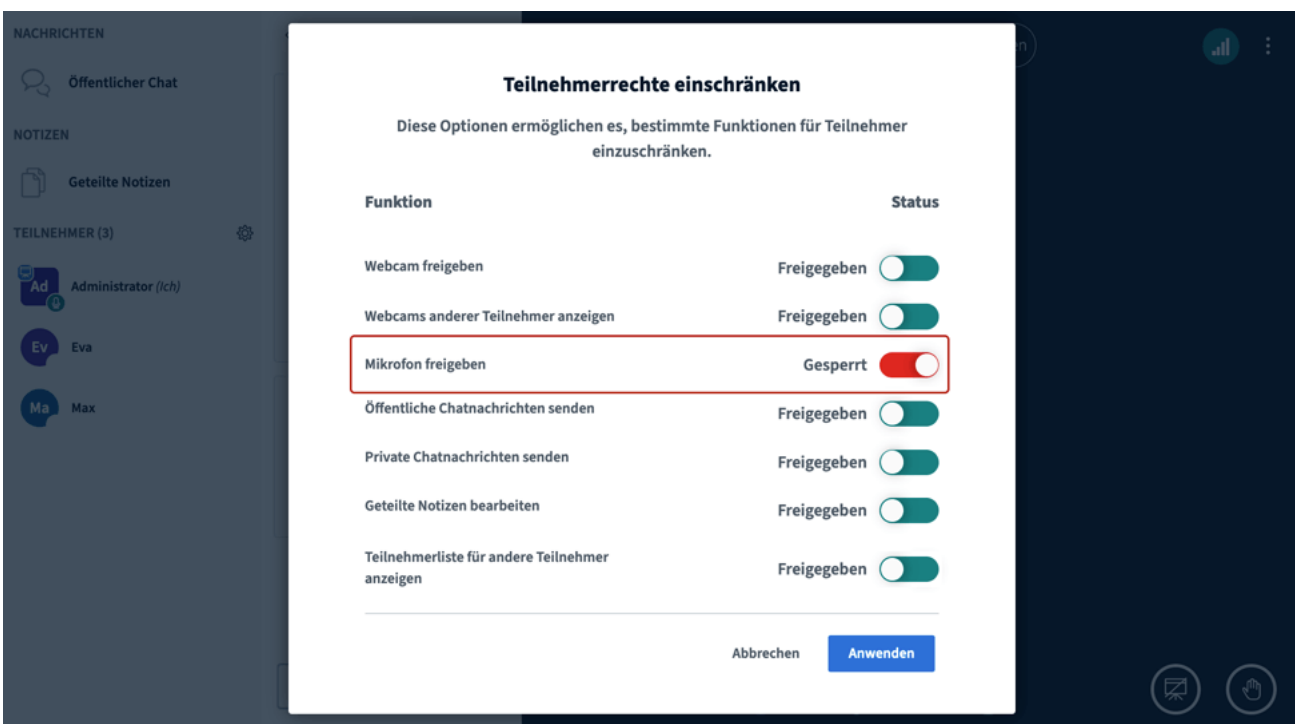

# **Seitenweises Anzeigen von Webcams aktivieren/deaktivieren**

Sobald in einer BigBlueButton Videokonferenz viele Webcams aktiv sind, wird ein weiteres Videofenster erstellt und die Webcams werden dann seitenweise in Form einer Paginierung angezeigt. Bei der Teilnahme über einen Desktop wird diese seitenweise Anzeige bei 12 freigegebenen Webcams aktiv, bei der Teilnahme über mobile Endgeräte bereits ab 6 Webcams.

Sie haben dann die Möglichkeit, sich über die blauen Pfeile durch die einzelnen Seiten zu klicken (Paginierung). Sobald die Teilnehmer sprechen, werden diese dabei automatisch nach vorne geholt und sind für alle Teilnehmer sichtbar.

Den Bereich für **seitenweises Anzeigen von Webcams** finden Sie in den Optionen (hinter den 3 Punkten) in der rechten, oberen Ecke. Dort klicken Sie dann auf "Einstellungen öffnen".

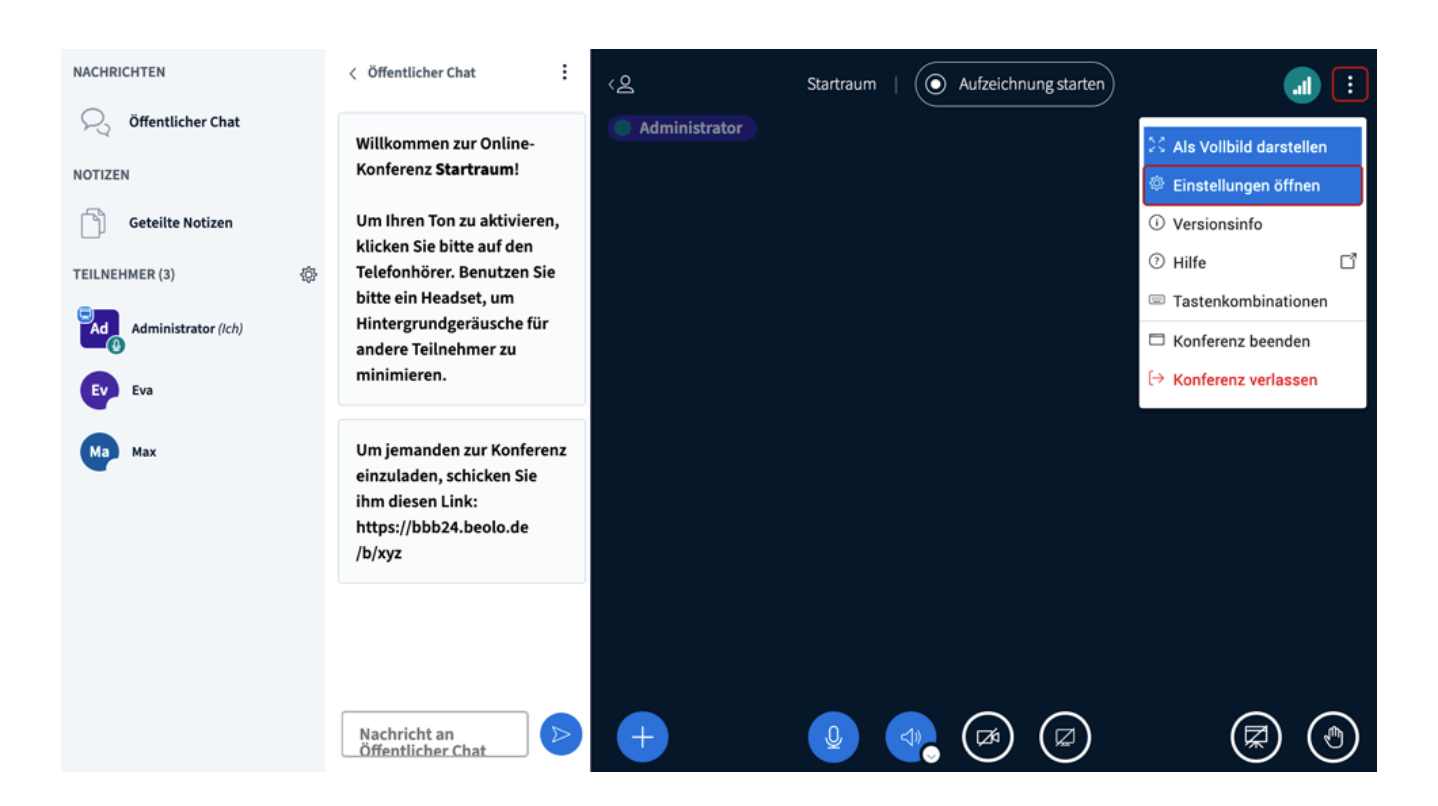

Es öffnen sich die Einstellungen der Anwendung: dort können Sie die "Seitenweise Anzeigen von Webcams" deaktivieren.

**Hinweis:** Diese Einstellung betrifft nur Sie als Teilnehmer. Beachten Sie bitte, dass eine Anzeige von vielen Webcams, die Performance Ihres Endgerätes sehr belasten kann. Insbesondere wenn Sie ein Smartphone oder ein Tablet verwenden. Wenn der Verbindungsstatus Probleme anzeigt oder Bild/Ton plötzlich nur noch mit Störungen übertragen werden, empfehlen wir Ihnen dringend, dass Sie die "Seitenweisen Anzeige von Webcams" als Paginierung wieder aktivieren.

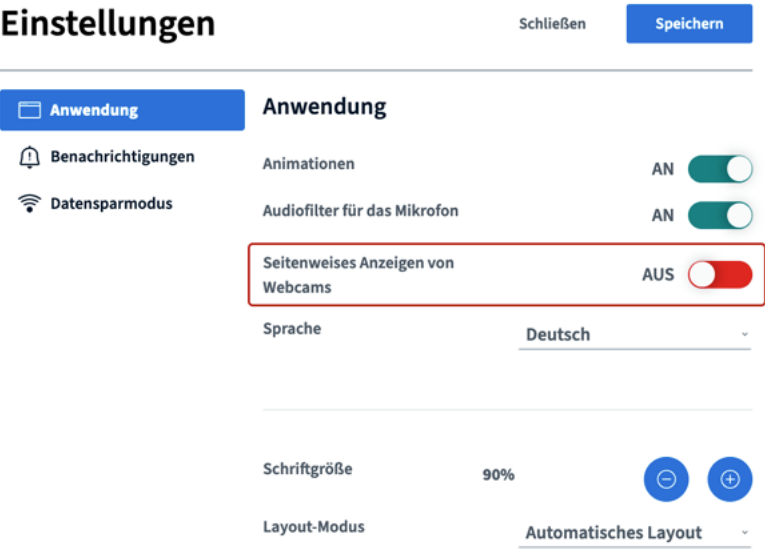

# **22. Greenlight**

29

Mit Greenlight finden Sie sich schnell und problemlos in BigBlueButton zurecht.

Greenlight ist eine benutzerfreundliche Oberfläche (GUI) mit der Sie als Moderator, TeilnehmerInnen oder NutzerInnen über alle gängigen Internet-Browser das Open-Source-Webkonferenzsystem BigBlueButton direkt aufrufen, verwalten und Ihre digitale Webkonferenz einrichten und andere Teilnehmer einladen können.

Somit können Sie mittels Greenlight Ihre eigenen Räume erstellen, in denen Sie digitale Konferenzen oder Online-Seminare sicher und datenschutzkonform veranstalten.

Dazu versenden Sie einfach einen einfachen prägnanten Link in einer E-Mail an Ihre TeilnehmerInnen. Diese können nun durch anklicken des bereitgestellten Links einfach und schnell Ihrer Online-Konferenz beitreten.

Weitere Informationen zu Greenlight finden Sie in unseren BigBlueButton Features unter www.bigbluebutton-hosting.de/features/greenlight

# **23. Moodle**

Durch die Corona-Pandemie ist der Bedarf bei Lehrkräften nach digitalen bzw. hybriden Unterricht für den Unterricht von Schülern enorm gestiegen. Durch die Kombination verschiedener interaktiver Softwarelösungen, lassen sich schnell und sicher digitale Lehrmöglichkeiten für Schulträger, Schulen, Lehrer und Schüler bereitstellen.

Eine der bekanntesten Lernplattformen ist Moodle. Diese interaktive Plattform ist weltweit in über 100.000 Bildungseinrichtungen im Einsatz und ermöglich es "online" zu unterrichten und zu Lernen. Moodle ist aber nicht nur für Bildungsträger, Hochschulen und Schulen und Schulträger interessant, sondern auch für Unternehmen, Verbände, Verwaltungen, Vereine sowie soziale Träger.

Weitere Informationen zu Moodle finden Sie in unseren BigBlueButton Features unter www.bigbluebutton-hosting.de/features/moodle

# **24. ILIAS**

30

ILIAS ist ein Open Source Learning Management System, dass insbesondere für das E-Learning innerhalb der Hochschulbildung eingesetzt und genutzt wird. Entwickelt an der Universität Köln bietet ILIAS als E-Learning Lösung eine kostengünstige und effektive Lösung für Unternehmen, Schulen sowie für den öffentlichen Dienst.

Mit ILIAS lassen sich Onboarding, Aus- und Weiterbildungen auch mit komplexen Anforderungen sicher und datenschutzkonform umgesetzt.

Weitere Informationen zu ILIAS finden Sie in unseren BigBlueButton Features unter www.bigbluebutton-hosting.de/features/ilias

Stand der Anleitung für BigBlueButton, April 2022. Eine Änderung der Anleitung bleibt der K3 Innovationen GmbH jederzeit vorbehalten.